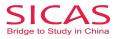

# Step 3 Pay Fees/Send to University

This step allows you to make payment and submit your student's application to the university. Please pay the application fee and SICAS processing fee in order to submit the application. **An application fee** is charged by the individual university or universities that you apply to. The application fee of a Chinese university is usually between 60-120 USD depending on schools and types of courses. Based on the agreements between SICAS & China's universities; SICAS does the collection of application fees for universities. **A SICAS processing** fee is charged for the operation and maintenance of SICAS (50 U.S. dollars).

**Picture 8-1 Pay fees/Send to Uni:** Click "Pay fees/Send to Uni" on the left menu, you will see that your payment status is "Waiting for your payment". Click the button "Pay Now" to begin Step 3.

| Home St                                                                                                    | udents | Consultant Uni.Staff          | About us            | My SICAS Log out Type your q                                           |                        |
|----------------------------------------------------------------------------------------------------|--------|-------------------------------|---------------------|------------------------------------------------------------------------|------------------------|
| Start to Apply Online                                                                                       | Pa     | ay/send                       |                     | procedure all at once.lt can be pa<br>completed on SICAS, i.e., you ca | artially<br>n continue |
| Fill in Online Application Form                                                                             |        |                               |                     | it later in My SICAS > My Application                                  | IS.                    |
| 1. Personal Details                                                                                         |        | 1 Review 2 Select Payment I   |                     |                                                                        |                        |
| 2. Educational Background                                                                                   |        |                               |                     |                                                                        |                        |
| 3. Language Qualifications                                                                                  |        |                               |                     |                                                                        |                        |
| 4. Proposed study in China                                                                                  |        | Applied Course & University:  | winter Camp         | / SICAS school                                                         |                        |
| 5. Employment Record                                                                                        |        | Payment Status:               | Waiting for ye      | our payment                                                            |                        |
| 6. Family Members                                                                                           |        | Details                       | Amount Payable(USD) | Amount Paid(USD)                                                       | Balance(USD)           |
| 7. Source of Financial Support                                                                              |        | University Application Fee  ? | 200 USD             | 0 USD                                                                  | 200 USD                |
| 8. Guarantor in China                                                                                       |        | SICAS Processing Fee 🥊        | 50 USD              | 0 USD                                                                  | 50 USD                 |
| 9. Emergency Contact                                                                                        |        | Total                         | 250 USD             | 0 USD                                                                  | 250 USD                |
| o. Emergency contact                                                                                        |        |                               |                     |                                                                        |                        |
| 10 Accommodation                                                                                            |        |                               |                     |                                                                        | Pay Now                |
| 10. Accommodation                                                                                           |        |                               |                     |                                                                        | Tuy 140W               |
| 11. Declaration                                                                                             |        |                               |                     |                                                                        | Tuy Now                |
| 11. Declaration Upload Application Materials 1                                                              |        |                               |                     |                                                                        |                        |
| 11. Declaration Upload Application Materials 1                                                              |        |                               |                     |                                                                        |                        |
| 11. Declaration<br>Upload Application Materials<br>Pay fees/Send to Uni.                                    |        |                               |                     |                                                                        |                        |
| 11. Declaration<br>Upload Application Materials<br>Pay fees/Send to Uni.<br>Track Admission Status          |        |                               |                     |                                                                        |                        |
|                                                                                                    |        |                               |                     |                                                                        |                        |
| 11. Declaration Upload Application Materials Pay frees/Send to Uni. Track Admission Status V/ew All Help    |        |                               |                     |                                                                        |                        |
| 11. Declaration Upload Application Materials Pay fees/Send to Uni. Track Admission Status View All Help Key |        |                               |                     |                                                                        |                        |
| 11. Declaration Upload Application Materials Pay fees/Send to Unl. Track Admission Status View All          |        |                               |                     |                                                                        |                        |

**Picture 8-2 Select a Payment Method:** Four types of payments are offered by SICAS for you. If you choose to pay by PayPal, select it and click "Pay Now".

| Home S                                                                                                | tudents | Consulta       | int Un                 | ni.Staff      | About us               | My SICAS Log out Type                                                                                                    |                                    |         |
|----------------------------------------------------------------------------------------------------|---------|----------------|------------------------|---------------|------------------------|----------------------------------------------------------------------------------------------------|------------------------------------|---------|
| Start to Apply Online                                                                                 | P       | ay fees/Sub    | mit docume             | ents online   | e to University        | You don't have to complete<br>procedure all at once.lt car<br>completed on SICAS, i.e.,<br>it later in My SICAS > My App | n be partially<br>you can continue |         |
| Fill in Online Application Form                                                                       |         |                |                        |               |                        | It later in my SiCAS = my App                                                                                            | blications.                        |         |
| 1. Personal Details                                                                                   |         | 1 Review       | Select                 | Payment M     | ethod 3                |                                                                                                    |                                    |         |
| 2. Educational Background                                                                             |         |                |                        |               |                        |                                                                                                    | /                                  |         |
| 3. Language Qualifications                                                                            |         | Four types of  | payment me             | thods are off | ered by SICAS for      | you.                                                                                                    | [Back to previou                   | s page] |
| 4. Proposed study in China                                                                            |         |                |                        |               |                        |                                                                                                    |                                    |         |
| 5. Employment Record                                                                                  |         | Choose one fro | m the following        | ):            |                        |                                                                                                    |                                    |         |
| 6. Family Members                                                                                     |         | Co Pa          | avPal <sup>®</sup>     | Payments      | made through Paypa     | l are safe, easy and convenie                                                                                            | ent.                               |         |
| 7. Source of Financial Support                                                                        |         |                |                        |               |                        |                                                                                                    |                                    |         |
| 8. Guarantor in China                                                                                 |         | 2              |                        |               |                        |                                                                                                    |                                    |         |
| 9. Emergency Contact                                                                                  |         | Amount         | 250 USD                | Pay No        |                        |                                                                                                    |                                    |         |
| 10. Accommodation                                                                                     |         |                |                        | VISA 🔤 🖻      | TT BANK                |                                                                                                    |                                    |         |
| 11. Declaration                                                                                       |         |                |                        |               |                        |                                                                                                    |                                    |         |
|                                                                                                    |         | C WEST         | ERNINGS                |               |                        | who are inconvient with T/T (                                                                                            | or PayPal payments use             |         |
| Upload Application Materials                                                                          | -       |                |                        |               |                        |                                                                                                    |                                    |         |
|                                                                                                    |         | U              |                        | westerno      | mon (especially Amo    | an applicants).                                                                                                    |                                    |         |
| Pay fees/Send to Uni.                                                                                 |         | 0              |                        | 1             | nion (especially Airic | an applicants).                                                                                                    |                                    |         |
| Pay fees/Send to Uni.<br>Track Admission Status                                                       |         | C Ban          | k transfer             | •             |                        | an applicants).<br>irect bank transfer to pay the                                                                        | application fee in RMB.            |         |
| Pay fees/Send to Uni.<br>Track Admission Status<br>View All                                           |         | C Ban          | k transfer<br>in China | •             |                        |                                                                                                    | application fee in RMB.            |         |
| Pay fees/Send to Uni.<br>Track Admission Status<br>View All<br>Help                                   |         | c Ban          | in China<br>k transfer | Applicants    | in China can use a d   |                                                                                                    |                                    |         |
| Upload Application Materials Pay fees/Send to Uni. Track Admission Status View All Help Key Completed |         | c Ban          | in China               | Applicants    | in China can use a d   | irect bank transfer to pay the                                                                                           |                                    |         |

#### www.SICAS.cn

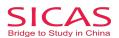

## www.sicas.cn

**Picture 8-3 Pay by PayPal:** You will be directed into the page as following. Check the order summary carefully before enter your payment details. Then, click "Review and Continue" and finish the left procedure. After you pay your fees successfully, you will receive an conformation email from the official email of PayPal. Then, forward the email to your SICAS adviser and accounting@sicas.cn.

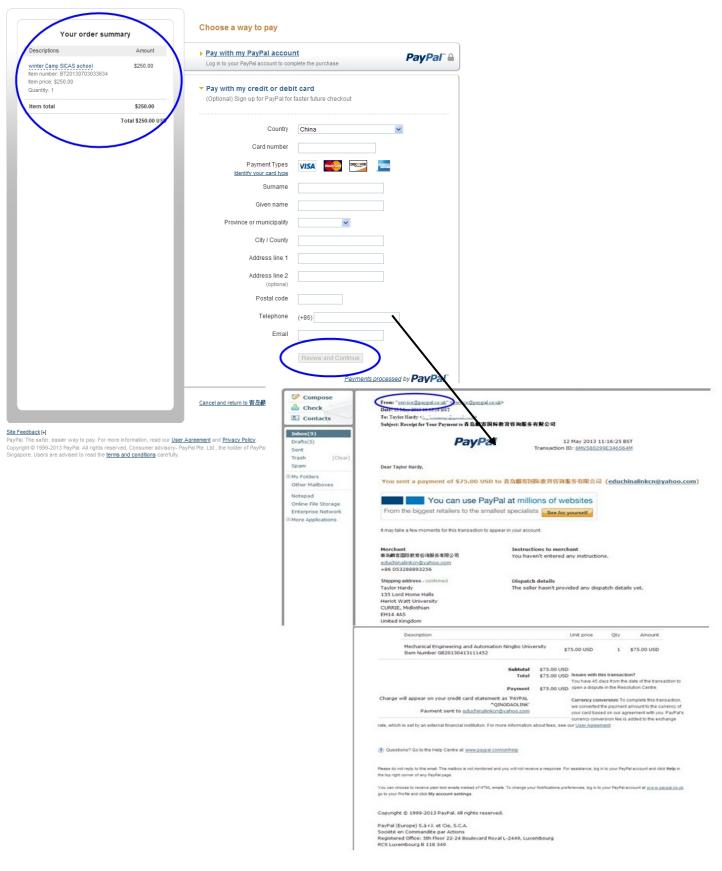

www.SICAS.cn

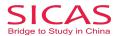

## www.sicas.cn

**Picture 8-4 Pay by Western Union or Bank Transfer:** If you choose to pay by Western Union or Bank Transfer (both in China and Overseas), the procedures are the same. Take Western Union as example. Select Wester Union, then click "Browse Invoice" and you will see a pop-up window. Print out your invoice by clicking "Print" on the top of the pop-up window. Don't forget to take it with you to the bank when you make payment.

| Home                            | Studen                                                                                                    | ts Co    | onsultant                          |                                  | Pril C Pril                                                                 |
|---------------------------------|----------------------------------------------------------------------------------------------------|----------|------------------------------------|----------------------------------|-----------------------------------------------------------------------------|
| Start to Apply Online           |                                                                                                    | Pay fees | s/Submit do                        |                                  |                                                                             |
| Fill In Online Application Form |                                                                                                    |          | _                                  | Application Number               | AF20130630100406                                                            |
| 1. Personal Details             | ~                                                                                                    | 1 Revi   | ew 2 s                             | Program                          | MBBS in English - Autumn Intake                                             |
| 2. Educational Background       | ~                                                                                                    |          |                                    | School                           | China Medical University                                                    |
|                                 |                                                                                                    | Frunk    | ypes of paymer                     | BILL TO                          |                                                                             |
| 3. Language Qualifications      | ~                                                                                                    | Fourt    | ypes or paymer                     | Name                             | sicas sicas                                                                 |
| 4. Proposed study in China      | <b>Y</b>                                                                                                    | Choose   | one from the f                     | Country                          | Afghanistan                                                                 |
| 5. Employment Record            | ~                                                                                                    |          |                                    | DESCRIPTION                      |                                                                             |
| 6. Family Members               | ~                                                                                                    | 0        | PavP                               | Application Fee                  | US\$ 135                                                                    |
| 7. Source of Financial Support  | ~                                                                                                    |          |                                    | SICAS Processing Fee             | US\$ 50                                                                     |
| 8 Guarantor In China            | ~                                                                                                    |          | _                                  | TOTAL                            | US\$ 185                                                                    |
|                                 | Image: A state of the state of the state | c        | WESTERN                            | MAKE ALL PAYMENTS PAYAB          | LE TO                                                                       |
| 9. Declaration                  | ×                                                                                                    |          | ownewn                             | Make all payments payable        | to: EduChinaLINK Co., Ltd. (Qingdao)                                        |
| Upload Application Materials    | <b>~</b>                                                                                                    |          |                                    |                                  | Account Name: EduChinaLINK Co., Ltd. (Qingdao)<br>Account No.: 215612102488 |
| Pay fees/Send to Uni.           |                                                                                                    | <i>c</i> | Bank tran                          | Account Info                     | Name of the bank: BANK OF CHINA QINGDAO HI-TECH                             |
| Track Admission Status          |                                                                                                    |          | In Ghilha                          |                                  | INDUSTRIAL PARK SUB-BRANCH, QINGDAO CHINA<br>Swift.code: BKCHCNBJ500        |
| View All                        |                                                                                                    |          |                                    |                                  | Company: EduChinaLINK Co., Ltd. (Qingdao)                                   |
| Help                            |                                                                                                    |          | Bank tran<br>Oversea               |                                  | Address: Room1302, Building10 ,Zone B, Jin Ling Garden,                     |
|                                 |                                                                                                    |          | Onerses                            | Company Info                     | Xian Xialing Road No.12, Laoshan District, Qingdao,<br>Shandong, P.R. China |
| Key                             |                                                                                                    |          | Dear student,                      | company into                     | Tel: 86-532-88893256,86-18663920002<br>Fax: 86-532-88893256                 |
| Completed                       |                                                                                                    |          | In order to say<br>pay all the app |                                  | E-mail: service@sicas.cn, studyinchina@educhinalink.cn,                     |
| - Incomplete                    |                                                                                                    |          | Courses.                           |                                  | lulu77585212002@yahoo.com                                                   |
| Not started                     |                                                                                                    |          | Don't forget 1                     |                                  |                                                                             |
| e Help                          |                                                                                                    |          | . Don't forget to                  | note your Application ID, your F | Full Name and your Nationality when you wire the money.                     |

**Picture 8-5 Upload Receipt:** Upload a scanned copy of your payment receipt by clicking "Upload Receipt", then you will see a pop-up window. Select the picture of your receipt in your computer and click "Submit".

| SICA<br>Bridge to Study in Ch   | S       |                |                                                                                                    |
|---------------------------------|---------|----------------|----------------------------------------------------------------------------------------------------|
| Home                            | Student | ts Consul      | tant Uni.Staff About us My SICAS Log out Type your questions here                                                                                                    |
| Start to Apply Online           |         | Pay fees/Su    | You don't have to complete your application<br>bmit documents online to University<br>completed on SICAS, i.e., you can continue<br>Litater (My SICAS SW Applications             |
| Fill in Online Application Form |         |                |                                                                                                    |
| 1. Personal Details             |         | 1 Review       | Upload Your Payment Proof here × d Send to University                                                                                                    |
| 2. Educational Background       |         |                | After you make the payment for this application, please be sure to                                                                                                    |
| 3. Language Qualifications      |         | Four types     | upload a valid photocopy or Scaned copy as an image file (.gif, .jpg)<br>and file size cannot exceed 8MB. [Back to previous page]                                                 |
| 4. Proposed study in China      |         |                |                                                                                                    |
| 5. Employment Record            |         | Choose one     | None was uploaded                                                                                                    |
| 6. Family Members               |         | o 🖡            | Select a file to upload : SELECT FILES Drivenient.                                                                                                    |
| 7. Source of Financial Suppor   | t 🗆     |                |                                                                                                    |
| 8. Guarantor in China           |         |                | SICAS Tips : used payment receipt of previous application will not<br>be verified.                                                                                                |
| 9. Emergency Contact            |         | œ ₩E           | th T/T or PayPal payments use                                                                                                    |
| 10. Accommodation               |         |                | $\frown$                                                                                                    |
| 11. Declaration                 |         | Dear<br>In ord | Submit ine, SICAS suggest you to pay all the                                                                                                    |
| Upload Application Materials    |         |                | auon rees and SICAS Proces and ree ar the unie in you have applied for Several different Courses.                                                                                 |
| Pay fees/Send to Uni.           |         |                | to your nearest Western Union service provider. Don't forget to take INVOICE with you.                                                                                            |
| Track Admission Status          |         |                | vider will wire the money for you.                                                                                                    |
| View All                        |         |                | the Money Transfer Control Number (MTCN) from the service provider and be sure to upload the photocopy of<br>r receipt with MTCN in time to support SICAS to confirm our payment. |
| Help                            |         | you            | Browse Invoice Upload Receipt                                                                                                    |
| Key<br>Completed<br>Incomplete  |         | СВа            | in China Applicants in China can use a direct bank transfer to pay the application fee in RMB.                                                                                    |
| Not started<br>P Help           |         | СВа            | Applicants overseas can use bank transfer to pay the application fee in US Dollars.                                                                                               |
|                                 |         |                |                                                                                                    |

www.SICAS.cn

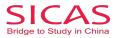

**Picture 9-1 Confirming Payment:** After you paid through PayPal or uploaded your payment receipt of bank, please wait patiently for 1-2 working days for SICAS to confirm your payment with the bank. During this period, your payment status will show as "Confirming".

| Home Stu                                 | dents Consu | ltant Uni.Staff       | f About us 🚺                                                                           | y SICAS Log out Type your q                                                                                         | uestions here         |
|------------------------------------------|-------------|-----------------------|----------------------------------------------------------------------------------------|----------------------------------------------------------------------------------------------------|-----------------------|
| Start to Apply Online                    | Pay/send    |                       | You don't have to complete<br>procedure all at once.it ca<br>completed on SICAS, i.e., | n be partially<br>you can continue                                                                                  |                       |
| Fill in Online Application Form          |             |                       | it later in My SICAS > My App                                                          | plications.                                                                                                    |                       |
| Upload Application Materials             |             |                       | ent Method 💦 🗿 Payr                                                                    | ment Confirmed                                                                                                    |                       |
| Pay fees/Send to Uni.                    |             | 1                     |                                                                                        |                                                                                                    |                       |
| Track Admission Status                   |             |                       |                                                                                        |                                                                                                    |                       |
| /iew All                                 |             | ourse & University:   |                                                                                        | rsity of Traditional Chinese No                                                                                     | dicine                |
| Help                                     | Payment     | Status:               | Confirming                                                                             |                                                                                                    |                       |
| Кеу                                      |             |                       | send you an email with the co                                                          | ays for SICAS to confirm your payn<br>nfirmation result to <u>1307919143@</u><br>r payment, and it will become "Con | gg.com.It will become |
| Completed     Incomplete     Not started |             |                       | When the Poyment Status he                                                             | re becomes "Configured", you can o<br>d your application to the Universit                                           |                       |
| ₽ Help                                   |             |                       | Re-upload your receipt here in                                                         | f there is any mistake,but it will cov                                                                              | er the old one. 👰     |
|                                          | Details     |                       | Amount Payable(USD)                                                                    | Amount Paid(USD)                                                                                                    | Balance(USD)          |
|                                          | Univers     | ity Application Fee 🤉 | 100 USD                                                                                | 0 USD                                                                                                    | 100 USD               |
|                                          | SICAS I     | Processing Fee 🤉      | 50 USD                                                                                 | 0 USD                                                                                                    | 50 USD                |
|                                          | Total       |                       | 150 USD                                                                                | 0 USD                                                                                                    | 150 USD               |

**Picture 9-2 Confirmation Failed:** You will receive an email with confirmation results from SICAS, once the confirmation process is finished. Your payment status will turn to "Confirmation failed" if we do not receive your payment. There are two reasons for this result. Firstly, the scanned copy of your bank receipt is not qualified. Secondly, you have not paid in full which means your balance is not 0 USD. Please re-upload the photocopy of your receipt or pay the rest fees. If you are sure that you have paid all fees and uploaded the qualified picture, but your confirmation is failed, please email your problems to your SICAS adviser and accounting@sicas.cn. We will solve your problems as soon as possible.

| Home St                                                                                                    | tudents | Consultant                             | Uni.Staff   | About us                 | My SICAS Log out Type your o                                                                             | questions here                |
|----------------------------------------------------------------------------------------------------|---------|----------------------------------------|-------------|--------------------------|----------------------------------------------------------------------------------------------------|-------------------------------|
| Start to Apply Online                                                                                                    |         | Pay/send                               |             |                          | You don't have to complete your<br>procedure all at once.lt can be p<br>completed on SICAS, i.e., you co | application                   |
| Fill in Online Application Form                                                                                                    |         |                                        |             |                          | it later in My SICAS > My Applicatio                                                                     | ns.                           |
| 1. Personal Details                                                                                                    |         |                                        |             | Method 3 F               | Payment Confirmed                                                                                        |                               |
| 2. Educational Background                                                                                                    |         |                                        |             |                          |                                                                                                    |                               |
| 3. Language Qualifications                                                                                                    |         |                                        |             |                          |                                                                                                    |                               |
| 4. Proposed study in China                                                                                                    |         | Applied Course & U                     | Iniversity: | martial Arts / Henan U   | niversity of Traditional Chinese Me                                                                      | edicine                       |
| 5. Employment Record                                                                                                    |         | Payment Status:                        |             | Confirmation Failed      |                                                                                                    |                               |
|                                                                                                    |         |                                        |             | SICAS hasn't received an | v of ver-payment or SICAS has just r                                                                     | received par <u>t of</u> your |
| 6. Family Members                                                                                                    |         |                                        |             | payment, and the followi | ng is the details. Please <mark>go to make pa</mark>                                                     | iyment again.                 |
| 7. Source of Financial Support                                                                                                    |         | Details                                |             | Amount Payable(USD       | ) Amount Paid(USD)                                                                                       | Balance(USD                   |
| 8. Guarantor in China                                                                                                    |         |                                        | ion Fee 🧿   | 100 USD                  | 90 USD                                                                                                   | 10 USD                        |
|                                                                                                    |         |                                        |             |                          |                                                                                                    |                               |
| 9. Emergency Contact                                                                                                    |         | University Applica<br>SICAS Processing |             | 30 USD                   | 40 USD                                                                                                   | -10 USD                       |
| 9. Emergency Contact<br>10. Accommodation                                                                                                    |         |                                        |             | 30 USD<br>130 USD        | 40 USD<br>130 USD                                                                                        | -10 USD<br>0 USD              |
|                                                                                                    |         | SICAS Processing                       |             |                          |                                                                                                    | 0 USD                         |
| 10. Accommodation<br>11. Declaration                                                                                                    |         | SICAS Processing                       |             |                          |                                                                                                    |                               |
| 10. Accommodation<br>11. Declaration<br>Upload Application Materials                                                                               |         | SICAS Processing                       |             |                          |                                                                                                    | 0 USD                         |
| 10. Accommodation<br>11. Declaration<br>Upload Application Materials<br>Pay fees/Send to Uni.                                                      |         | SICAS Processing                       |             |                          |                                                                                                    | 0 USD                         |
| 10. Accommodation<br>11. Declaration<br>Upload Application Materials<br>Pay fees/Send to Uni.<br>Track Admission Status                            |         | SICAS Processing                       |             |                          |                                                                                                    | 0 USD                         |
| 10. Accommodation                                                                                                    |         | SICAS Processing                       |             |                          |                                                                                                    | 0 USD                         |
| 10. Accommodation<br>11. Declaration<br>Upload Application Materials<br>Pay frees/Send to Unit.<br>Track Admission Status<br>View All<br>Help      |         | SICAS Processing                       |             |                          |                                                                                                    | 0 USD                         |
| 10. Accommodation<br>11. Declaration<br>Upload Application Materials<br>Pay fees/Send to Uni.<br>Track Admission Status<br>V/ew All<br>Help<br>Key |         | SICAS Processing                       |             |                          |                                                                                                    | 0 USD                         |
| 10. Accommodation<br>11. Declaration<br>Upload Application Materials<br>Pay fees/Send to Uni.<br>Track Admission Status<br>View All                |         | SICAS Processing                       |             |                          |                                                                                                    | 0 USD                         |

www.SICAS.c

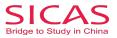

**Picture 9-3: Payment Confirmed:** If your student's payment status becomes "Confirmed", it means that we have received your payment. Then you can click "Next" to complete the rest procedures.

| Home St                                                                                                    | udents | Consultant Uni.Staff                                              | About us                                                                  | My SICAS Log out Type yo                                                                  |                                                                          |
|----------------------------------------------------------------------------------------------------|--------|-------------------------------------------------------------------|---------------------------------------------------------------------------|-------------------------------------------------------------------------------------------|--------------------------------------------------------------------------|
| Start to Apply Online                                                                                                    | Pá     | ay/send                                                           |                                                                           | You don't have to complete<br>procedure all at once.tt car<br>completed on SICAS, i.e., y | n be partially<br>you can continue                                       |
| Fill in Online Application Form                                                                                                    |        |                                                                   |                                                                           | it later in My SICAS > My App                                                             | blications.                                                              |
| 1. Personal Details                                                                                                    |        |                                                                   | nt Method 💦 3                                                             | Payment Confirmed                                                                         | 4 Send to Universit                                                      |
| 2. Educational Background                                                                                                    |        |                                                                   |                                                                           |                                                                                           |                                                                          |
| 3. Proposed study in China                                                                                                    |        |                                                                   |                                                                           |                                                                                           |                                                                          |
| 4. Source of Financial Support                                                                                                    |        | Applied Course & University:                                      | Chinese                                                                   | Program / Jingdezhen Ceramic                                                              | Institute                                                                |
|                                                                                                    |        |                                                                   |                                                                           |                                                                                           |                                                                          |
|                                                                                                    | _      | Payment Status:                                                   | Confirmed                                                                 |                                                                                           |                                                                          |
| 5. Guarantor in China                                                                                                    |        | Payment Status:                                                   | Now you can submit y                                                      | rour application online. Please click the                                                 |                                                                          |
|                                                                                                    | _      | Payment Status:                                                   | Now you can submit y                                                      | our application online. Please click the<br>your application to the University Adi        |                                                                          |
| 5. Guarantor in China                                                                                                    |        | Payment Status:                                                   | Now you can submit y                                                      | your application to the University Ad                                                     |                                                                          |
| 5. Guarantor in China<br>6. Declaration                                                                                                    |        |                                                                   | Now you can submit yo<br>the next step to send                            | your application to the University Ad                                                     | mission Office Account on SICAS.                                         |
| 5. Guarantor in China<br>6. Declaration<br>Upload Application Materials                                                                               |        | Details                                                           | Now you can submit you the next step to send                              | your application to the University Ad                                                     | Imission Office Account on SICAS<br>Balance(USD)                         |
| 5. Guarantor in China<br>6. Declaration<br>Upload Application Materials<br>Pay fees/Send to Uni.                                                      |        | Details<br>University Application Fee ?                           | Now you can submit yo<br>the next step to send<br>Amount Payase<br>85 USD | your application to the University Ad                                                     | Imission Office Account on SICAS<br>Balance(USD)<br>85 USD               |
| 5. Guarantor in China<br>6. Declaration<br>Upload Application Materials<br>Pay fees/Send to Uni.<br>Track Admission Status<br>View All                |        | Details<br>University Application Fee ?<br>SICAS Processing Fee ? | Now you can submit you the next step to send Amount Payasse 85 USD 0 USD  | your application to the University Adi<br>0 USD<br>0 USD<br>0 USD                         | Imission Office Account on SICAS<br>Balance(USD)<br>85 USD<br><br>85 USD |
| 5. Guarantor in China<br>6. Declaration<br>Upload Application Materials<br>Pay fees/Send to Uni.<br>Track Admission Status                            |        | Details<br>University Application Fee ?<br>SICAS Processing Fee ? | Now you can submit you the next step to send Amount Payasse 85 USD 0 USD  | your application to the University Adi<br>0 USD<br>0 USD<br>0 USD                         | Imission Office Account on SICAS<br>Balance(USD)<br>85 USD<br>           |
| 5. Guarantor in China<br>6. Declaration<br>Upload Application Materials<br>Pay fees/Send to Uni.<br>Track Admission Status<br>View All                |        | Details<br>University Application Fee ?<br>SICAS Processing Fee ? | Now you can submit you the next step to send Amount Payasse 85 USD 0 USD  | your application to the University Adi<br>0 USD<br>0 USD<br>0 USD                         | Imission Office Account on SICAS<br>Balance(USD)<br>85 USD<br><br>85 USD |
| 5. Guarantor in China<br>6. Declaration<br>Upload Application Materials<br>Pay fees/Send to Uni.<br>Track Admission Status<br>View All<br>Help        |        | Details<br>University Application Fee ?<br>SICAS Processing Fee ? | Now you can submit you the next step to send Amount Payasse 85 USD 0 USD  | your application to the University Adi<br>0 USD<br>0 USD<br>0 USD                         | Imission Office Account on SICAS<br>Balance(USD)<br>85 USD<br><br>85 USD |
| 5. Ouarantor in China<br>6. Declaration<br>Upload Application Materials<br>Pay fees/Send to Uni.<br>Track Admission Status<br>View All<br>Help<br>Key |        | Details<br>University Application Fee ?<br>SICAS Processing Fee ? | Now you can submit you the next step to send Amount Payasse 85 USD 0 USD  | your application to the University Adi<br>0 USD<br>0 USD<br>0 USD                         | Imission Office Account on SICAS<br>Balance(USD)<br>85 USD<br><br>85 USD |

**Picture 9-4 Green Button:** If the button "Send to Uni" in this page is green, you can click it directly to submit your application to the university you apply.

| Home S                                                                                                    | tudents                                                                                                    | Consultant Uni.Staff About us My SICA                                                                                                    | S Log out Type y                                                              | your questions here                                         |  |  |  |  |
|----------------------------------------------------------------------------------------------------|----------------------------------------------------------------------------------------------------|----------------------------------------------------------------------------------------------------|-------------------------------------------------------------------------------|-------------------------------------------------------------|--|--|--|--|
| Start to Apply Online                                                                                                    |                                                                                                    | Pay/send proce                                                                                                    | in't have to complete<br>dure all at once.lt ca<br>leted on SICAS, i.e.,      | n be partially<br>you can continue                          |  |  |  |  |
| Fill in Online Application Form                                                                                              |                                                                                                    | it later                                                                                                    | in My SICAS ≻ My Ap                                                           | plications.                                                 |  |  |  |  |
| 1. Personal Details                                                                                                    | <b>~</b>                                                                                                    |                                                                                                    |                                                                               | 4 Send to University                                        |  |  |  |  |
| 2. Educational Background                                                                                                    | <b>~</b>                                                                                                    |                                                                                                    |                                                                               |                                                             |  |  |  |  |
| 3. Proposed study in China                                                                                                   | <b>~</b>                                                                                                    | Sending Status: Waiting for Sending                                                                                                    |                                                                               |                                                             |  |  |  |  |
| 4. Source of Financial Support                                                                                               | <b>~</b>                                                                                                    |                                                                                                    | (                                                                             | Send to Uni.                                                |  |  |  |  |
| 5. Guarantor in China                                                                                                    | ~                                                                                                    |                                                                                                    | Click the button and your application will be sent directly to the University |                                                             |  |  |  |  |
|                                                                                                    |                                                                                                    |                                                                                                    |                                                                               |                                                             |  |  |  |  |
| 6. Declaration                                                                                                    | <b>~</b>                                                                                                    | If you have any difficulty in sending your application, please                                                                                                    | send an email to                                                              |                                                             |  |  |  |  |
|                                                                                                    | <ul> <li>Image: A start of the start of the start of</li></ul> |                                                                                                    | send an email to                                                              |                                                             |  |  |  |  |
| Upload Application Materials                                                                                                 |                                                                                                    | If you have any difficulty in sending your application, please                                                                                                    | send an email to<br>Status                                                    | Action                                                      |  |  |  |  |
| Upload Application Materials<br>Pay fees/Send to Uni.                                                                        | ~                                                                                                    | If you have any difficulty in sending your application, please<br>admission@eicas.cn.                                                                                                    |                                                                               | Action                                                      |  |  |  |  |
| Upload Application Materials<br>Pay fees/Send to Uni.<br>Track Admission Status                                              | ~                                                                                                    | If you have any difficulty in sending your application, please<br>admission@eicas.cn.<br>Sections                                                                                                    |                                                                               | Action<br>Check                                             |  |  |  |  |
| Upload Application Materials<br>Pay fees/Send to Uni.<br>Track Admission Status<br>View All                                  | ~                                                                                                    | If you have any difficulty in sending your application, please<br>edmission@elcas.cn.<br>Sections<br>Application Form                                                                                                    | Status                                                                        |                                                             |  |  |  |  |
| Upload Application Materials<br>Pay fees/Send to Uni.<br>Track Admission Status<br>View All<br>Help                          | ~                                                                                                    | If you have any difficulty in sending your application, please<br>edmission@elcas.cn.<br>Sections<br>Application Form<br>Personal Details                                                                                             | Status<br>Completed                                                           | Check                                                       |  |  |  |  |
| Upload Application Materials<br>Pay fees/Send to Uni.<br>Track Admission Status<br>View All<br>Help<br>Key                   | <b>~</b>                                                                                                    | If you have any difficulty in sending your application, please<br>admission@alcas.cn.  Sections  Application Form  Personal Details  Educational Background                                                                           | Status<br>Completed<br>Completed                                              | Check<br>Check                                              |  |  |  |  |
| Upload Application Materials Pay fees/Send to Uni. Track Admission Status View All Help Key Completed                        | <b>~</b>                                                                                                    | If you have any difficulty in sending your application, please<br>edmission@aicas.cn.  Sections  Application Form  Personal Details  Educational Background  Proposed study in China                                                  | Status<br>Completed<br>Completed<br>Completed                                 | Check<br>Check<br>Check                                     |  |  |  |  |
| Upload Application Materials Pay tees/Send to Uni. Track Admission Status View All Help Key Completed Incomplete Not started | <b>~</b>                                                                                                    | If you have any difficulty in sending your application, please<br>edmission@aicas.cn.  Sections  Application Form  Personal Details  Educational Background  Proposed study in China  Source of Financial Support                     | Status<br>Completed<br>Completed<br>Completed<br>Completed                    | Check<br>Check<br>Check<br>Check<br>Check                   |  |  |  |  |
| Upload Application Materials Pay tees/Send to Uni. Track Admission Status View All Help Key Completed Incomplete             | <b>~</b>                                                                                                    | If you have any difficulty in sending your application, please<br>admission@aicas.cn.  Sections  Application Form  Personal Details  Educational Background  Proposed study in China  Source of Financial Support  Guarantor in China | Status<br>Completed<br>Completed<br>Completed<br>Completed<br>Completed       | Check<br>Check<br>Check<br>Check<br>Check<br>Check<br>Check |  |  |  |  |

www.SICAS.cn

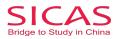

**Picture 9-5 Gray Button:** If the "Send to Uni" button is gray, it means that you have not fully completed step 1,2,3 or your have not verified your email address. If you have not completed any one step, the corresponding status will show as "Incomplete" in red. Please go back to complete all the steps of application. If you have not verified your email address, click "Verify Your Email".

| Home Stude                                          | nts Consultant Uni.Staff Abou              | t us My SICAS Log out Type y                                                            | your questions here                |
|-----------------------------------------------------|--------------------------------------------|-----------------------------------------------------------------------------------------|------------------------------------|
| Start to Apply Online                               | Pay/send                                   | You don't have to complete<br>procedure all at once. It ca<br>completed on SICAS, i.e., | n be partially<br>you can continue |
| III in Online Application Form                      |                                            | it later in My SICAS > My Ap                                                            | plications.                        |
| 1. Personal Details                                 |                                            |                                                                                         | 4 Send to Universit                |
| 2. Educational Background 🗸                         |                                            |                                                                                         |                                    |
| 3. Language Qualifications 🗹                        | Sending Status: Not yet                    |                                                                                         |                                    |
| 4. Proposed study in China 🖌                        | The application still can't be sent to you | ur university                                                                           | Send to Uni.                       |
| 5. Employment Record                                |                                            | irns to be "Completed", and only after you                                              |                                    |
| 6. Family Members                                   | Venty Your Email the Send to University    | Dutton will be on.                                                                      |                                    |
| 7. Source of Financial Support 🗹                    | Sections                                   | Status                                                                                  | Action                             |
| 8. Guarantor in China 🕑                             | Application Form                           |                                                                                         |                                    |
| 9. Emergency Contact                                | Personal Details                           | Completed                                                                               | Check                              |
| 10. Accommodation                                   | Educational Background                     | Completed                                                                               | Check                              |
| 11. Declaration                                     | Language Qualifications                    | Completed                                                                               | Check                              |
| pload Application Materials                         | Proposed study in China                    | Completed                                                                               | Check                              |
| ay fees/Send to Uni.                                | Employment Record                          | Completed                                                                               | Check                              |
| rack Admission Status                               | Family Members                             | Completed                                                                               | Check                              |
| liew All                                            | Source of Financial Support                | Completed                                                                               | Check                              |
| elp                                                 | Guarantor in China                         | Completed                                                                               | Check                              |
|                                                     | Emergency Contact                          | Completed                                                                               | Check                              |
| ley                                                 | Accommodation                              | Completed                                                                               | Check                              |
| Completed                                           | Declaration                                | Completed                                                                               | Check                              |
| <ul> <li>Incomplete</li> <li>Not started</li> </ul> | Upload Application Materials               | Completed                                                                               | Check                              |
|                                                     |                                            | Incomplete                                                                              | Make payment                       |

1 How to Verify your EmailPicture 10-1 Verify Your Email: Click "Verify Your Email" to have your email address verified.

| Home St                                                                                                    | udents   | Consultant                                                                                                    | Uni.Staff            | About us                  | My SICAS Log out Type 3                                                                                                 | your questions here                                                           |
|----------------------------------------------------------------------------------------------------|----------|----------------------------------------------------------------------------------------------------|----------------------|---------------------------|----------------------------------------------------------------------------------------------------|-------------------------------------------------------------------------------|
| tart to Apply Online                                                                                                    | Pa       | y/send                                                                                                    |                      |                           | You don't have to complete<br>procedure all at once. It ca<br>completed on SICAS, i.e.,<br>it later in My SICAS > My Ap | an be partially<br>you can continue                                           |
| II in Online Application Form                                                                                                    | _        |                                                                                                    |                      |                           | It later in my Sicks - my Ap                                                                                            | phoations.                                                                    |
| 1. Personal Details                                                                                                    |          |                                                                                                    |                      |                           |                                                                                                    | 4 Send to Universi                                                            |
| 2. Educational Background                                                                                                    |          |                                                                                                    |                      |                           |                                                                                                    |                                                                               |
| 3. Language Qualifications                                                                                                    |          | Sen                                                                                                    | ding Status: No      | ot vet                    |                                                                                                    |                                                                               |
| 4. Proposed study in China                                                                                                    | <b>~</b> |                                                                                                    | -                    | e sent to your universit  | 4                                                                                                    | Send to Uni.                                                                  |
| 5. Employment Record                                                                                                    |          | 2                                                                                                    | llow                 |                           | Completed", and only after you                                                                                          |                                                                               |
| 6. Family Members                                                                                                    | <b>v</b> | venity                                                                                                    | Your Email, the venu | to Oniversity button will | be on.                                                                                                    |                                                                               |
| 7. Source of Financial Support                                                                                                    |          | Sections                                                                                                    |                      |                           | Status                                                                                                    | Action                                                                        |
| 8. Guarantor in China                                                                                                    | <b>V</b> | Application Form                                                                                                    |                      |                           |                                                                                                    |                                                                               |
| 9. Emergency Contact                                                                                                    | <b>V</b> | Personal Details                                                                                                    |                      |                           | Completed                                                                                                    | Check                                                                         |
|                                                                                                    |          |                                                                                                    |                      |                           |                                                                                                    |                                                                               |
| 10. Accommodation                                                                                                    |          | Educational Backgro                                                                                                    | ound                 |                           | Completed                                                                                                    | Check                                                                         |
|                                                                                                    |          | Educational Backgro                                                                                                    |                      |                           | Completed<br>Completed                                                                                                  | Check<br>Check                                                                |
| 11. Declaration                                                                                                    |          | -                                                                                                    | ions                 |                           |                                                                                                    |                                                                               |
| 11. Declaration                                                                                                    |          | Language Qualificat                                                                                                    | ions<br>hina         |                           | Completed                                                                                                    | Check                                                                         |
| 11. Declaration<br>pload Application Materials<br>ay fees/Send to Uni.                                                                             |          | Language Qualificat<br>Proposed study in C                                                                                                    | ions<br>hina         |                           | Completed<br>Completed                                                                                                  | Check<br>Check                                                                |
| 11. Declaration<br>pload Application Materials<br>ay fees/Send to Uni.<br>rack Admission Status                                                    |          | Language Qualificat<br>Proposed study in C<br>Employment Record                                                                                     | ions<br>hina<br>I    |                           | Completed<br>Completed<br>Completed                                                                                     | Check<br>Check<br>Check                                                       |
| 11. Declaration<br>pload Application Materials<br>ay fees/Send to Uni.<br>rack Admission Status<br>jew All                                         |          | Language Qualificat<br>Proposed study in C<br>Employment Record<br>Family Members                                                                   | ions<br>hina<br>I    |                           | Completed<br>Completed<br>Completed<br>Completed                                                                        | Check<br>Check<br>Check<br>Check<br>Check                                     |
| 11. Declaration<br>pload Application Materials<br>ay fees/Send to Uni.<br>ack Admission Status<br>lew All                                          |          | Language Qualificat<br>Proposed study in C<br>Employment Record<br>Family Members<br>Source of Financial                                            | ions<br>hina<br>I    |                           | Completed<br>Completed<br>Completed<br>Completed<br>Completed                                                           | Check<br>Check<br>Check<br>Check<br>Check<br>Check                            |
| 11. Declaration<br>pload Application Materials<br>ay fees/Send to Uni.<br>ack Admission Status<br>lew All<br>elp<br>ey                             |          | Language Qualificat<br>Proposed study in C<br>Employment Record<br>Family Members<br>Source of Financial<br>Guarantor in China                      | ions<br>hina<br>I    |                           | Completed<br>Completed<br>Completed<br>Completed<br>Completed<br>Completed                                              | Check<br>Check<br>Check<br>Check<br>Check<br>Check<br>Check<br>Check          |
| 10. Accommodation 11. Declaration pload Application Materials ay fees/Send to Uni. ack Admission Status lew All elp elp ely completed i Incomplete |          | Language Qualificat<br>Proposed study in O<br>Employment Recorr<br>Family Members<br>Source of Financial<br>Guarantor in China<br>Emergency Contact | ions<br>hina<br>I    |                           | Completed<br>Completed<br>Completed<br>Completed<br>Completed<br>Completed<br>Completed                                 | Check<br>Check<br>Check<br>Check<br>Check<br>Check<br>Check<br>Check<br>Check |

www.SICAS.cn

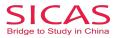

**Picture 10-1 Verification Code:** You will be directed into the next page as following and you will receive an email with your "Verification Code" within a few seconds. Copy the code and paste it into the "Email verification code" blank and then click "Verify email" to have your email address verified.

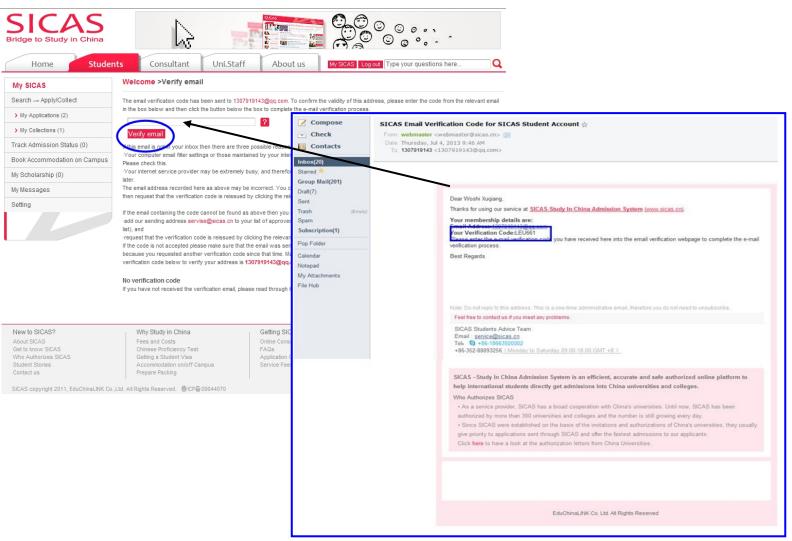

**Picture 10-3 Verification Successful:** Finally, you will reach this page which notifies you that your email address has been verified successfully. You can return to the Welcome page and continue your application process.

| SICAS<br>Bridge to Study in China  |                                                                               |
|------------------------------------|-------------------------------------------------------------------------------|
| Home Studer                        | nts Consultant Uni.Staff About us My SICAS Log out Type your questions here Q |
| My SICAS                           | Welcome >Verify email                                                         |
| Search $\rightarrow$ Apply/Collect | Thank you; your email address has been verified.                              |
| > My Applications (2)              | Click here to return to the Welcome page                                      |
| > My Collections (1)               |                                                                               |
| Track Admission Status (0)         |                                                                               |
| Book Accommodation on Campus       |                                                                               |
| My Scholarship (0)                 |                                                                               |
| My Messages                        |                                                                               |
| Setting                            |                                                                               |
|                                    |                                                                               |

#### www.S